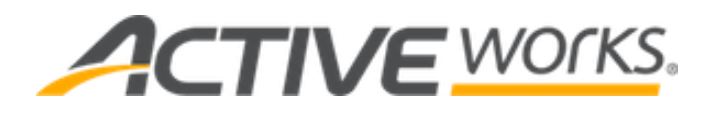

## **ACTIVE Works Swimming USA Swimming batch submission instructions**

**March 4, 2019**

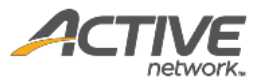

## **ACTIVE Network, LLC**

© 2019 Active Network, LLC, and/or its affiliates and licensors. All rights reserved. No part of this publication may be reproduced, transmitted, transcribed, stored in a retrieval system, or translated into any computer language, in any form or by any means, electronic, mechanical, magnetic, optical, chemical, manual, or otherwise, without prior written permission. You have limited permission to make hard copy or other reproductions of any machine-readable documentation for your own use, provided that each such reproduction shall carry this copyright notice. No other rights under copyright are granted without prior written permission. The document is not intended for production and is furnished "as is" without warranty of any kind. All warranties on this document are hereby disclaimed including the warranties of merchantability and fitness for a particular purpose.

ACTIVE Network, LLC 717 North Harwood Street Suite 2500 Dallas, TX 75201

#### **About ACTIVE Network, LLC**

ACTIVE Network, LLC is a technology and media company that helps millions of people find and register for things to do and helps organizations increase participation in their activities and events.

For more information about ACTIVE Network, LLC products and services, please visi[t ACTIVEnetwork.com.](http://www.activenetwork.com/)

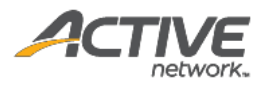

# **Table of contents**

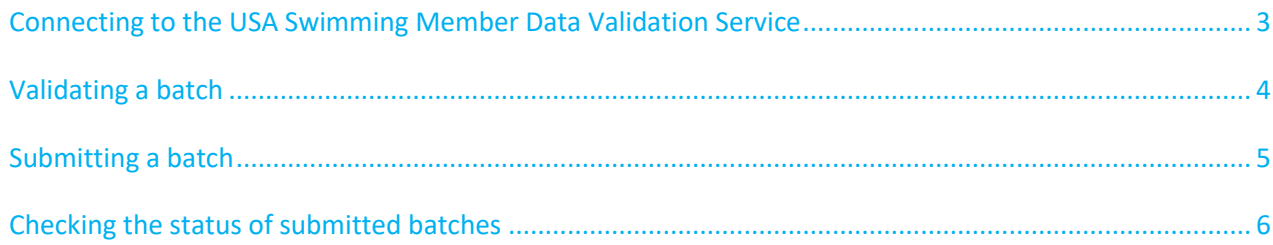

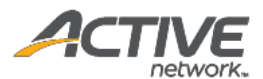

#### <span id="page-3-0"></span>**Connecting to the USA Swimming Member Data Validation Service**

USA Swimming-affiliated clubs can now connect to the USA Swimming **Member data validation service** from within ACTIVEWorks Swimming to validate and submit athlete registration batches.

Before a club can connect to the **Member data validation service**, it must go through vendor activation and obtain a **Vendor activation code** from the USA Swimming [Member Data Validation Service](https://www.usaswimming.org/utility/landing-pages/club/mdvs-vendor-activation) – Vendor Activation [website.](https://www.usaswimming.org/utility/landing-pages/club/mdvs-vendor-activation) For instructions on obtaining a **Vendor activation code**, please follow the procedure at:

[https://www.usaswimming.org/docs/default-source/clubsdocuments/online-services/mdvs-activate-a](https://www.usaswimming.org/docs/default-source/clubsdocuments/online-services/mdvs-activate-a-vendor-instructions.pdf)[vendor-instructions.pdf](https://www.usaswimming.org/docs/default-source/clubsdocuments/online-services/mdvs-activate-a-vendor-instructions.pdf)

To connect to the USA Swimming **Member data validation service**:

1. Click the **Account** > **Account settings** > **Member data validation service** link.

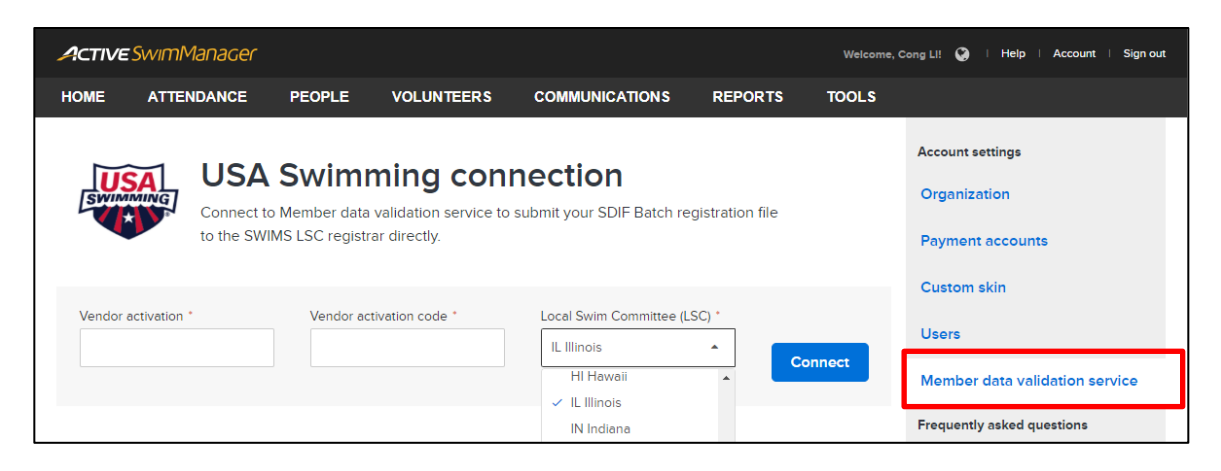

- 2. Enter the **Vendor activation** and **Vendor activation code**.
- 3. Select the club's **Local Swim Committee (LSC)**.
- 4. Click the **Connect** button.
	- After successfully connecting to the **Member data validation service**, the message **Connected to Member data validation service** appears.
	- To disconnect from the **Member data validation service**, click the **Disconnect** button.

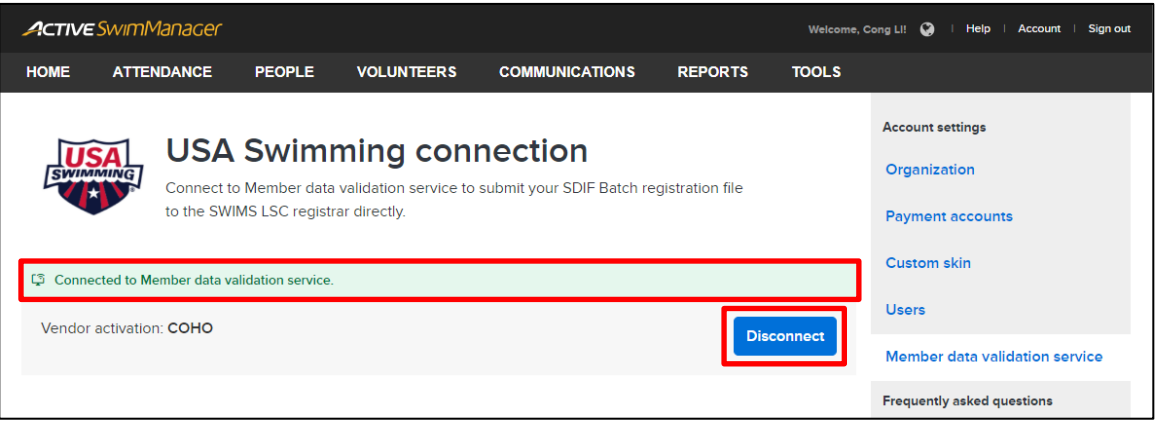

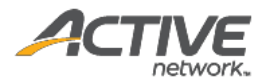

#### <span id="page-4-0"></span>**Validating a batch**

Once a club is connected to the **Member data validation service**, coaches can first validate a batch of athlete information against the SWIMS database, before submitting the registration batch.

To validate the athletes in a batch:

- 1. Click the **REPORTS** tab > **USA-S Registrations** > **Ready for new batch** link.
- 2. Select the required **Program**.

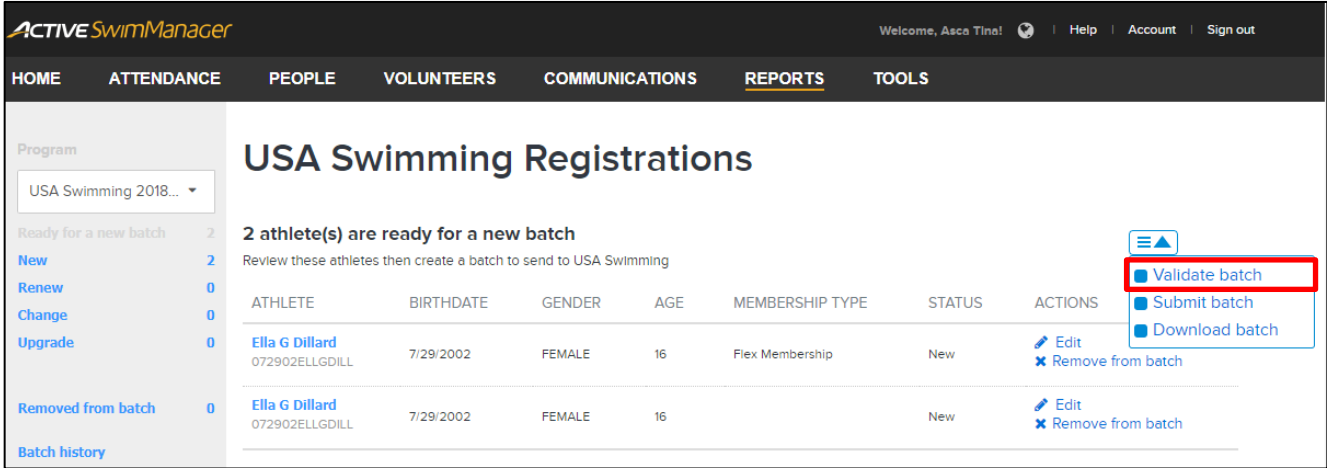

- 3. Click the  $\equiv$  > **Validate** batch link.
- 4. In the **Validate batch** popup, verify the number of athletes, then click the **Validate** button.

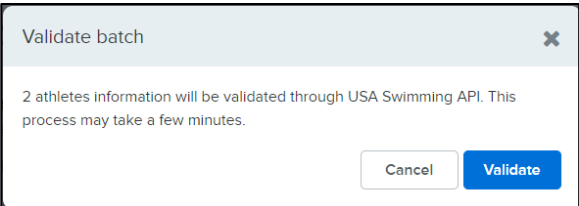

- 5. Athletes with invalid or missing information are listed in the **Validate batch results** window.
	- To open an athlete's detail page and edit their personal information, click the athlete's name.
	- To download a list of athletes with invalid information, click the **Download as CSV** button.

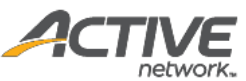

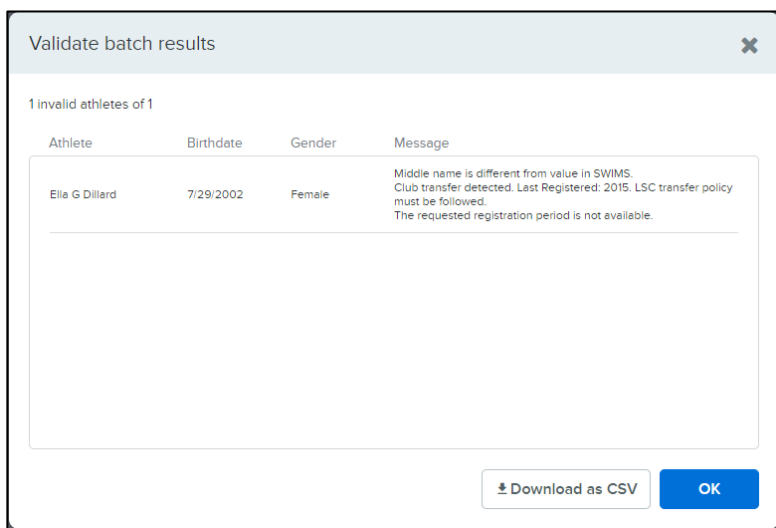

### <span id="page-5-0"></span>**Submitting a batch**

Once personal information for athletes in the batch has been validated and corrected, to submit the batch:

1. Click the  $\equiv$  > Submit batch button.

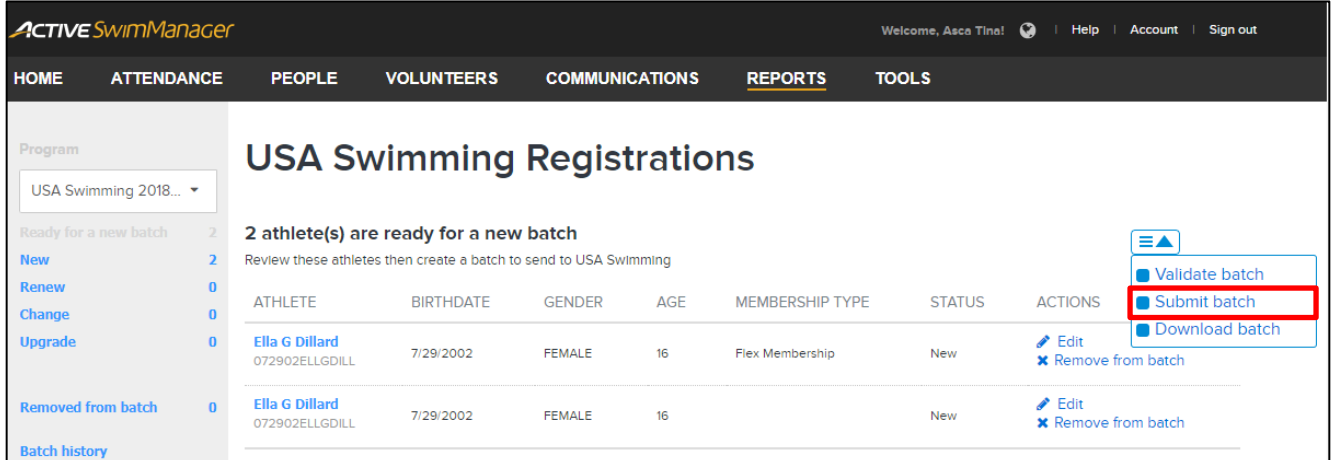

2. In the **Submit batch to USA Swimming** popup, verify the number of athletes, then click the **Submit** button.

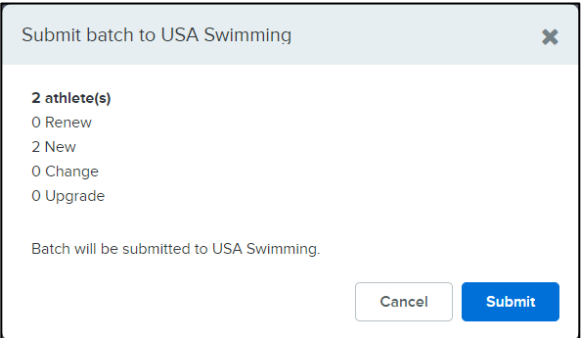

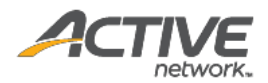

#### <span id="page-6-0"></span>**Checking the status of submitted batches**

To check the progress of batch file submissions:

- 1. Click the **REPORTS** tab > **USA-S Registrations** > **Batch history** link.
- 2. Select the required **Program**.
	- Submitted batch status is displayed in the **FILE STATUS** column (**Pending**, **Processing started**, **Complete** or **Deleted**).

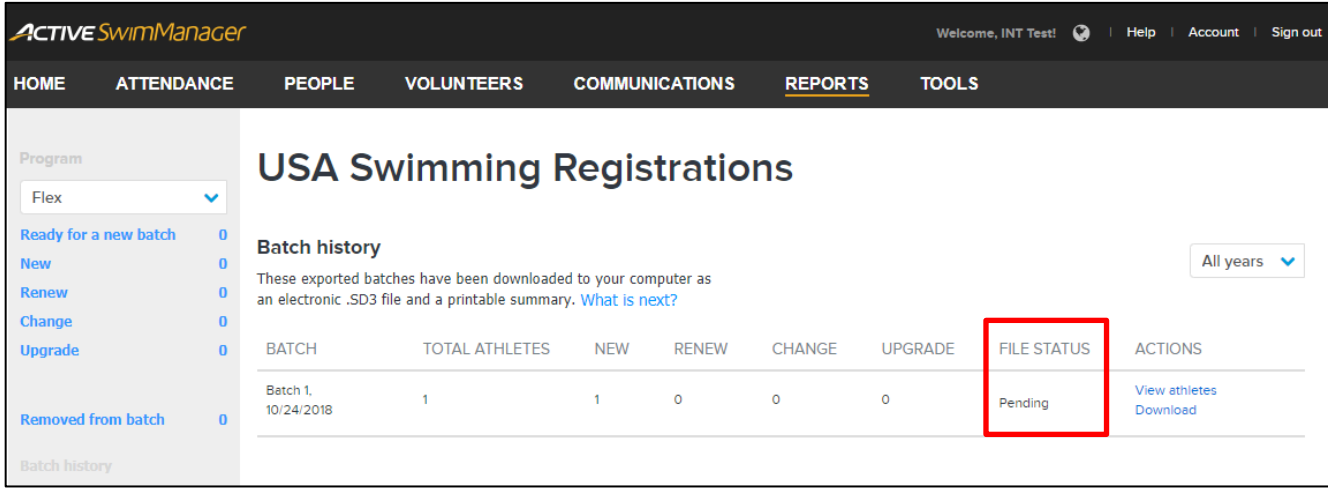

• If a listed batch is a previously downloaded but unsubmitted batch, then to submit the batch to USA Swimming, click the **FILE STATUS** > **Submit** link

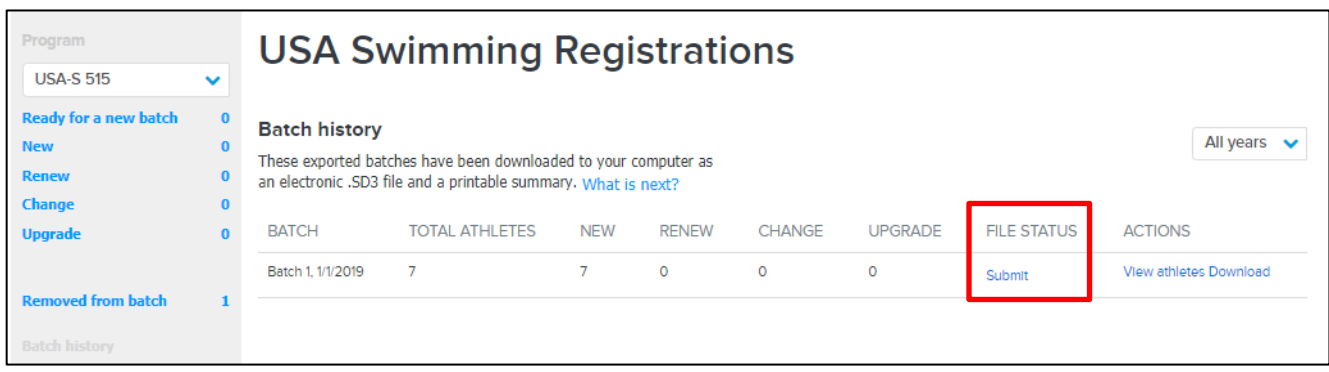